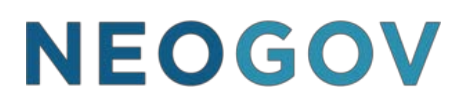

NEOGOV Online Hiring Center

# Subject Matter Expert Review

\*Modified to meet The State of Idaho's Needs

© NEOGOV 2000 - 2018 Proprietary and Confidential Revised 12/16/18

### **Complete a SME Review**

#### **Steps to Complete an SME Review**

1. If you're not already viewing your dashboard page, click Dashboard from the upperleft.

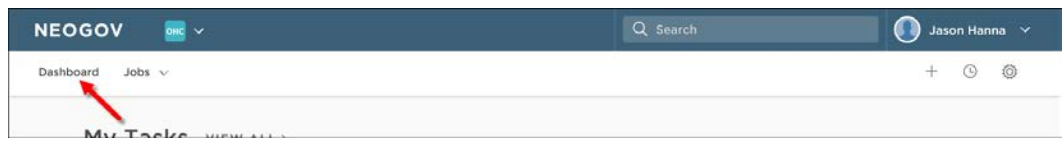

2. From the My Tasks section, click the SME review pending your review.

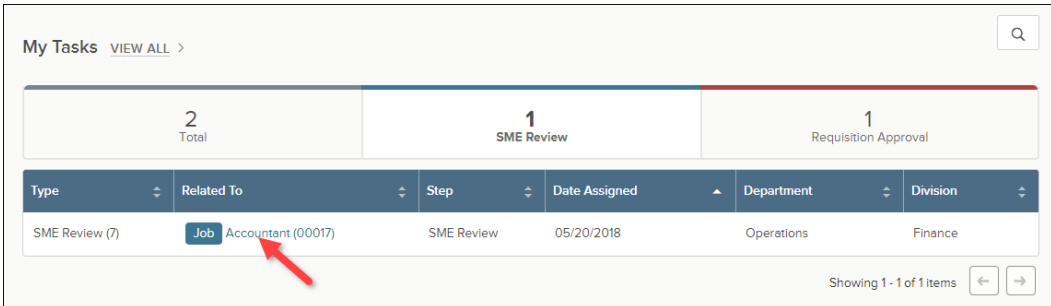

3. Click the person ID of the first candidate to be reviewed.

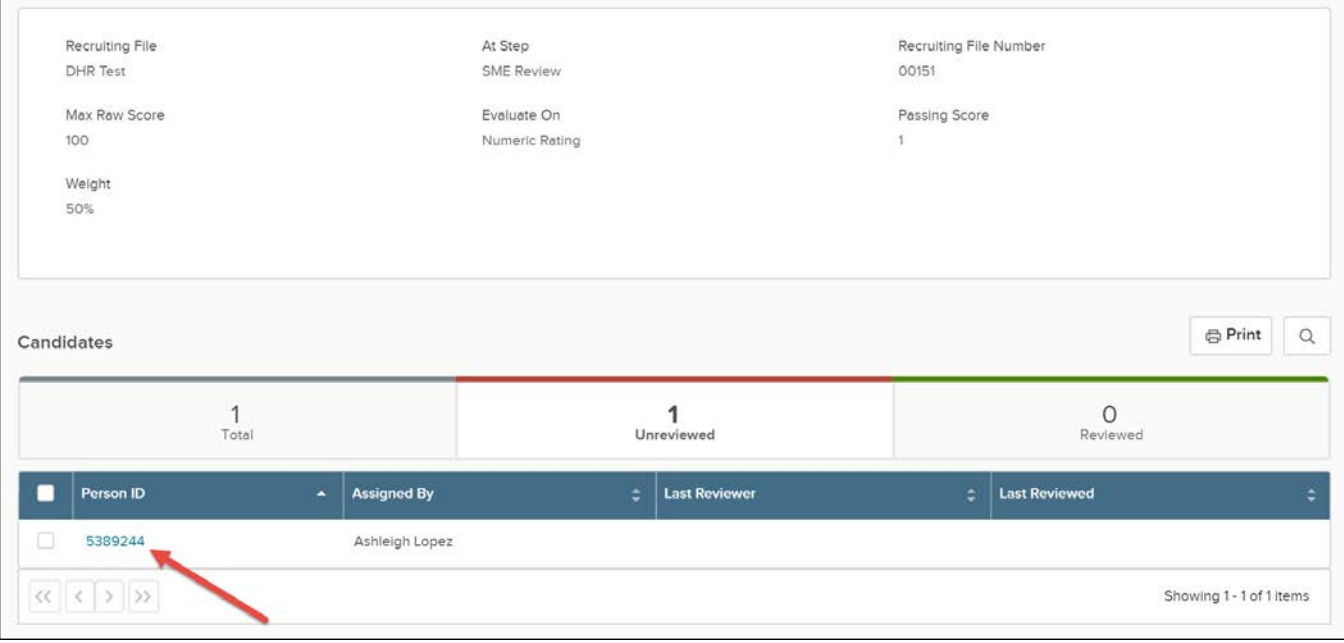

4. The application will display including work experience, education and other information. Click the Questions tab to review the candidate's answers to agency-wide and job- specific supplemental questions. Review and score each of the supplemental questions identified for your evaluation in the right-hand column.

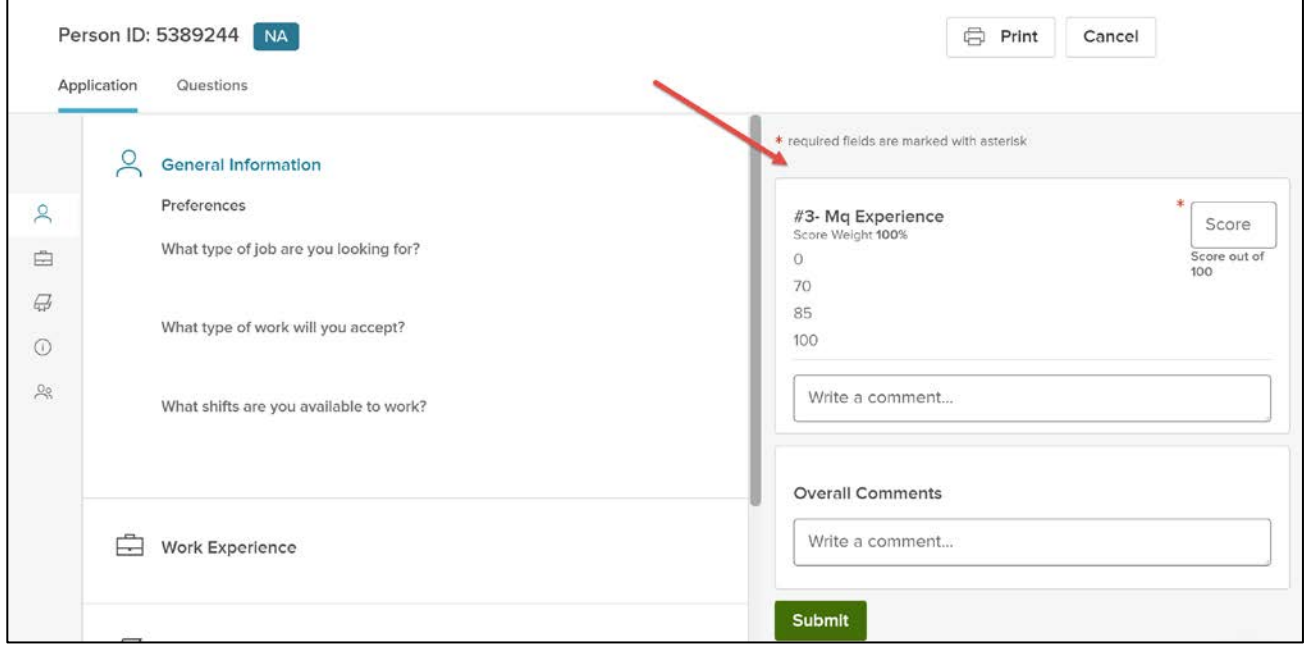

\***Failing an Applicant**: If a question is marked as a minimum qualification (MQ) and the applicant earns a zero, enter a score of zero on all questions to fail the applicant. Applicants must meet ALL MQs to be eligible for hire. Comments are **required** explaining the fail. Your review may/may not include the evaluation of extra credit questions which do not fall under the same requirements as MQs.

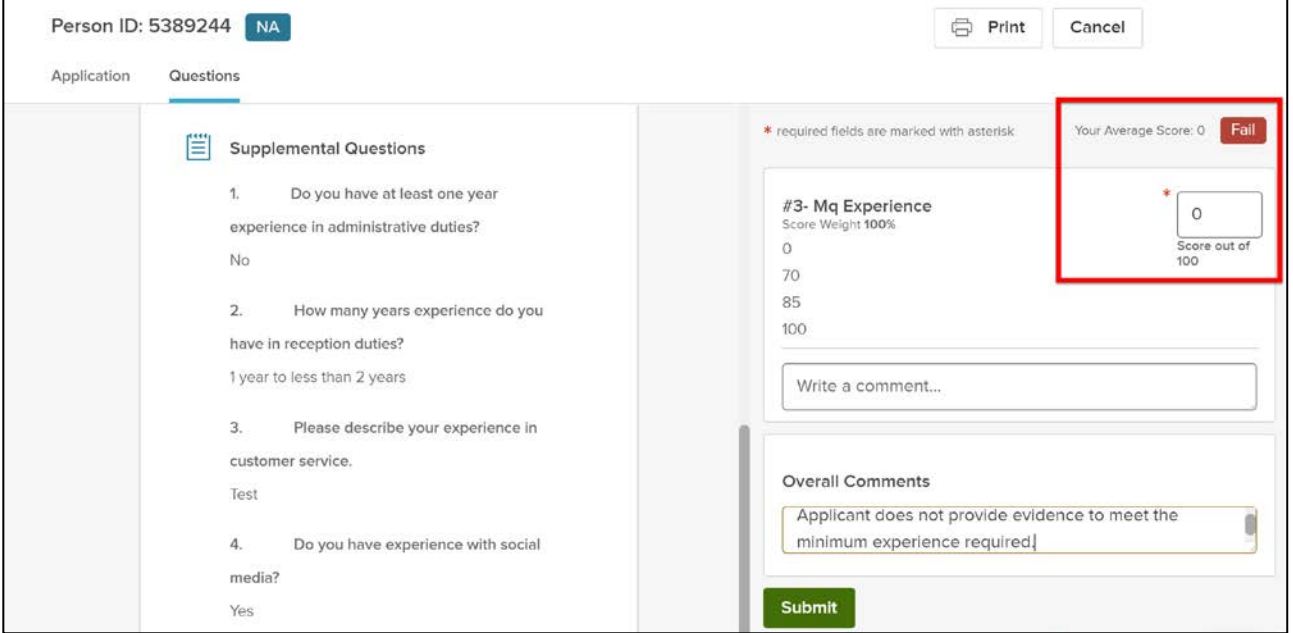

5. Once you're done scoring the application, click Submit. The next candidate pending your review will display.

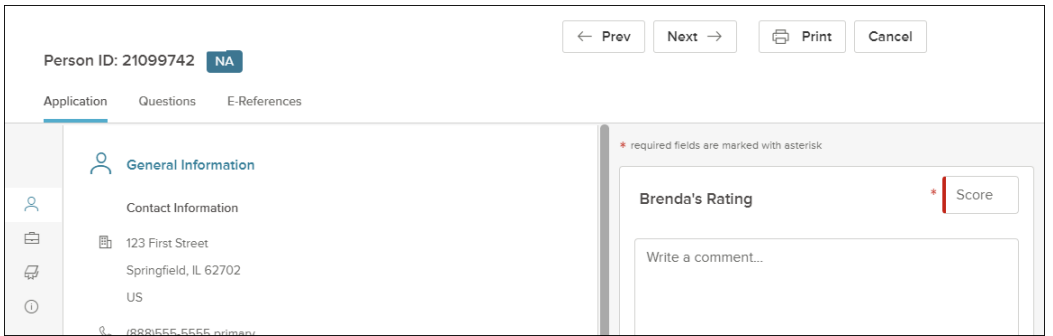

6. Repeat these rating steps for all remaining candidates. Click Cancel or click anywhere to the left of the last candidate's application review page.

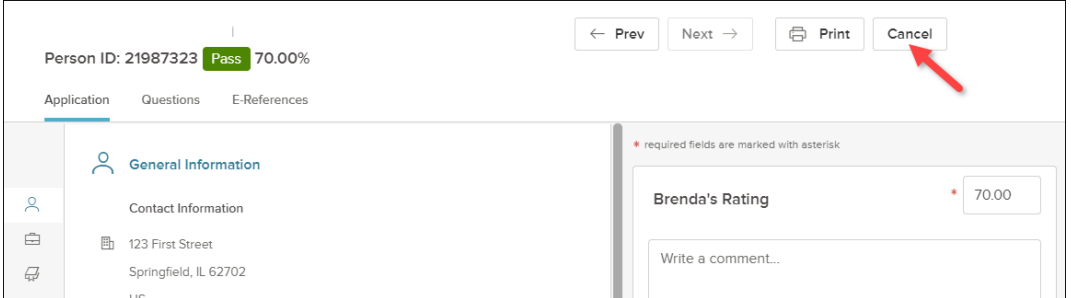

7. Notice you have no unreviewed candidates and your SME review status is complete.

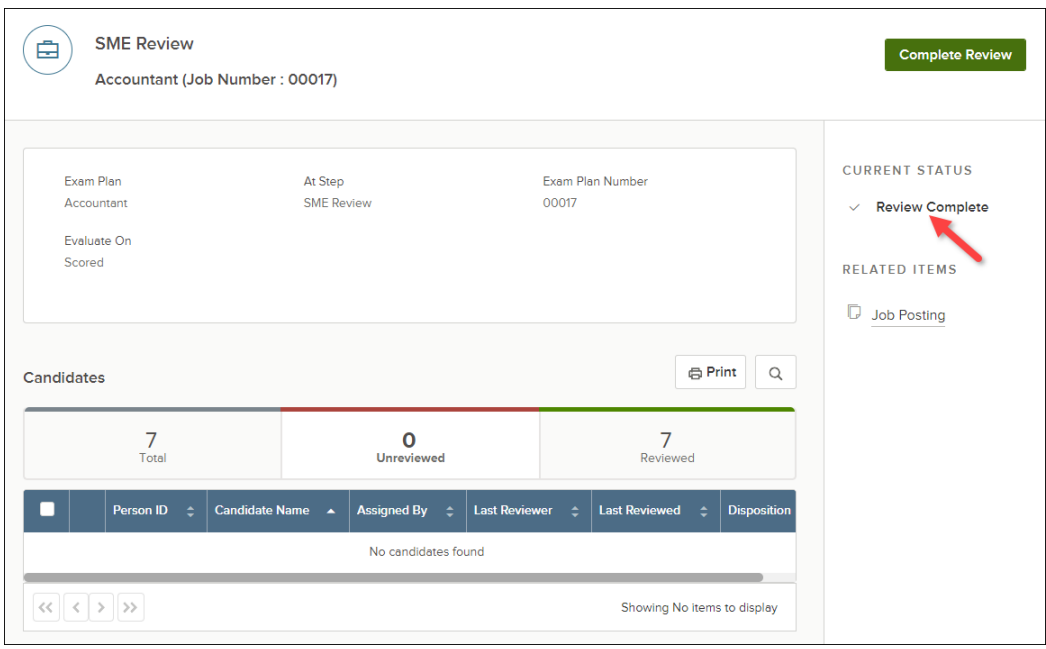

8. Click Complete Review and then click OK to notify, via email, the assigned recruiter and other subject matter experts that you have completed your review.

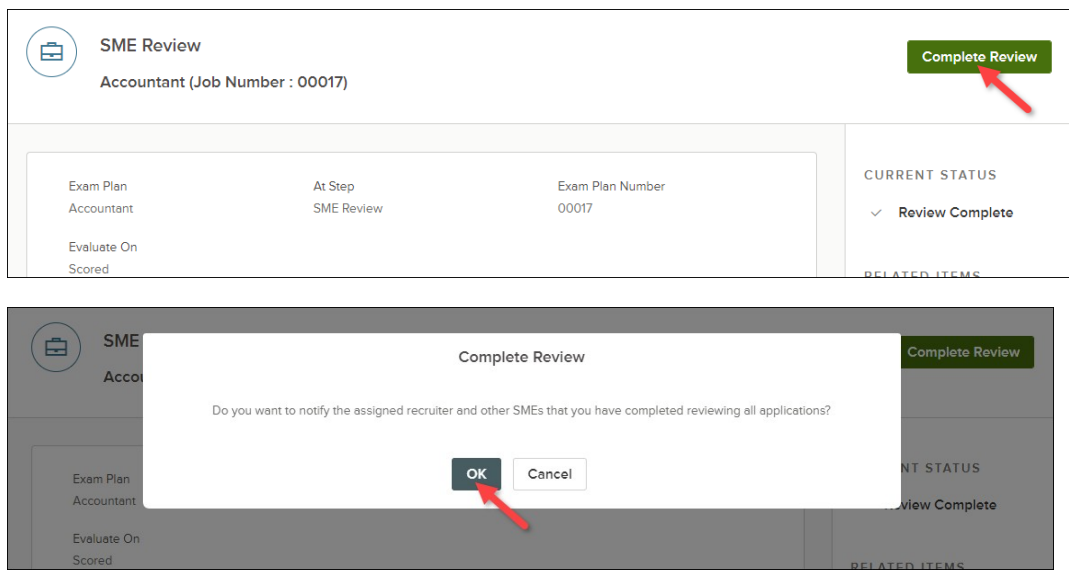

The date and time of your last completed review notification will display.

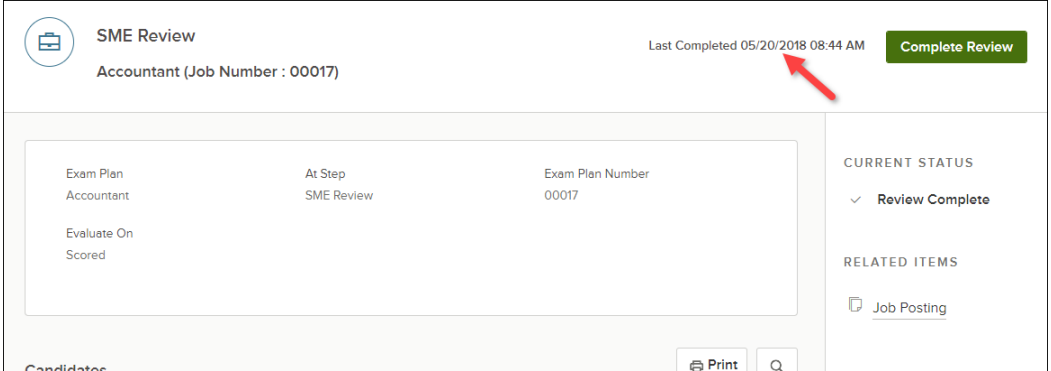

9. If additional candidates are sent to you in the future, complete the review, and then click Complete Review, to once again notify the assigned recruiter and other subject matter experts of your completed review.